## 申请人完善个人信息操作流程

一、登录科学基金网络信息系统https://isisn.nsfc.gov.cn/

1、新添加的账户请进入登记的邮箱,激活邮件,登录系统

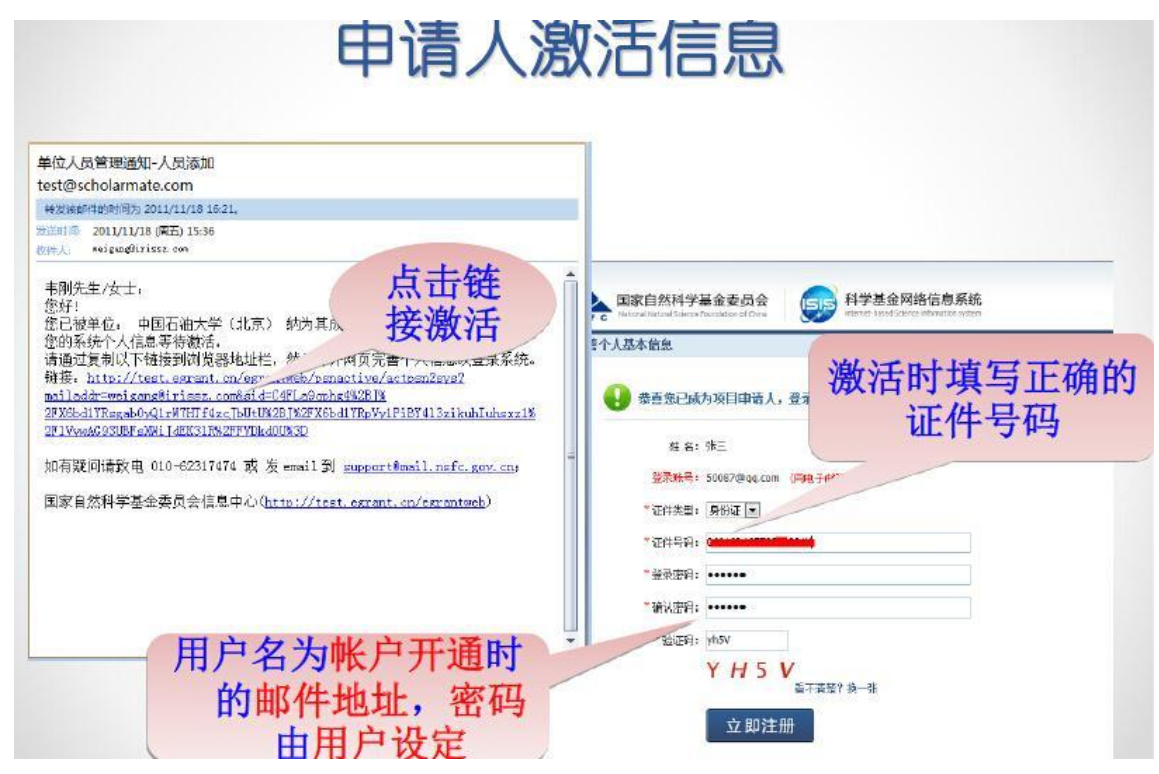

2、已有账户的老师请直接登录,如忘记密码请使用密码找回功能, 如仍无法找回请与科技处联系。

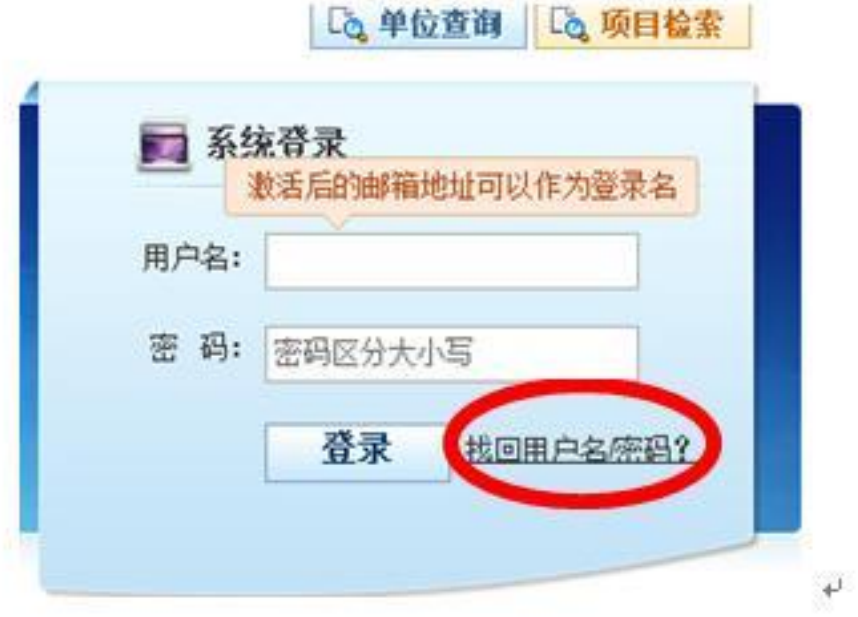

二、完善个人信息

1、基本信息

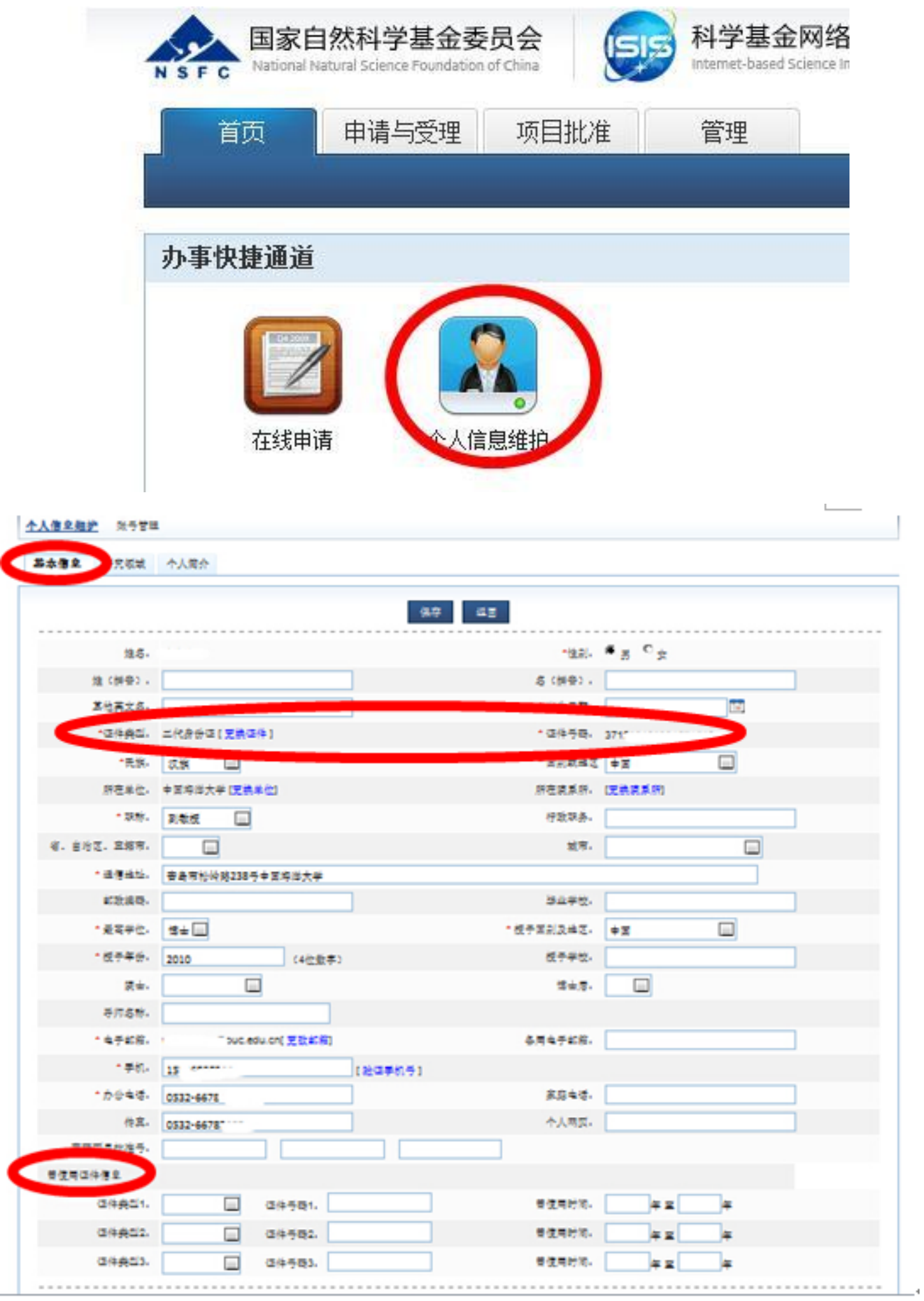

(1)尽可能完整的填写信息表中相关信息(带\*的为必填项),务必 保证信息的真实性和准确性。

 证件类型:有身份证的请务必选择身份证并正确填写18位身份 证号。特殊情况人员(如外籍人士等)无身份证的,请选择相应的证 件类型。

(2)曾使用证件信息

申请人和主要参与者应使用唯一身份证件申请项目。曾经使用与 上述填写的"证件类型"及证件号码不一致的其他身份证件,且作为 申请人和主要参与者获得过资助的,请务必在"曾使用证件信息"栏 中填写清楚,否则将作为不端行为处理。

每一部分填写完成后,请点击保存按钮。

2、研究领域

本部分是基金委选取函评专家的依据, 请将相关信息填写完整, 可根据熟悉程度添加多个研究领域。

特别提醒:2018年基金委化学科学部大幅调整了申请代码、研 究方向和关键词,地球科学学部、信息科学学部新加和调整了部分申 请代码、研究方向和关键词,请各位申请人务必查看并修改个人研究 领域的相关代码和关键词,以便被基金委准确选择,评审熟悉领域的 项目。

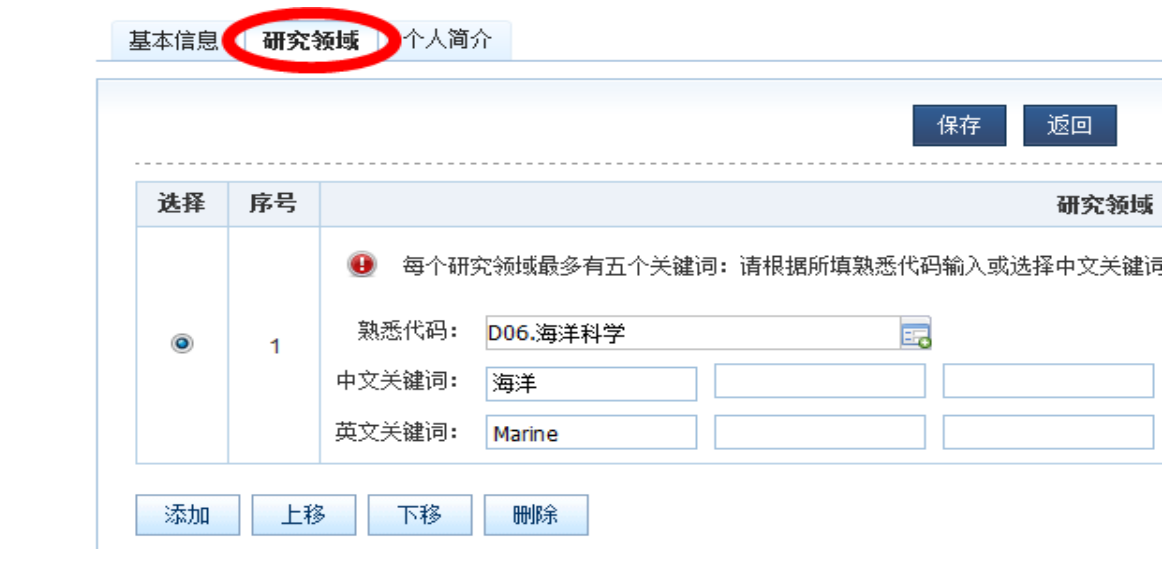

3、个人简介

申请项目时,本部分信息将自动提取到申请书的"申请人简介" 部分中,请您认真如实填写,注意经历的完整性,导师信息必须填写。

教育背景:从大学写起一直填到最高学历,信息请填写完整。

目前是在读博士的,需要填写"博士"经历,获得学位、授予时 间不要填写。

工作经历: 请按照时间倒排序填写科研与学术工作经历。

是否博士后: 是指是否有博士后(不含师资博士后)经历, 只要 有博士后工作经历的都需要选择"是",并填写博士后经历的起止时 间, "是否在职"是指博士后期间是否是在职的。

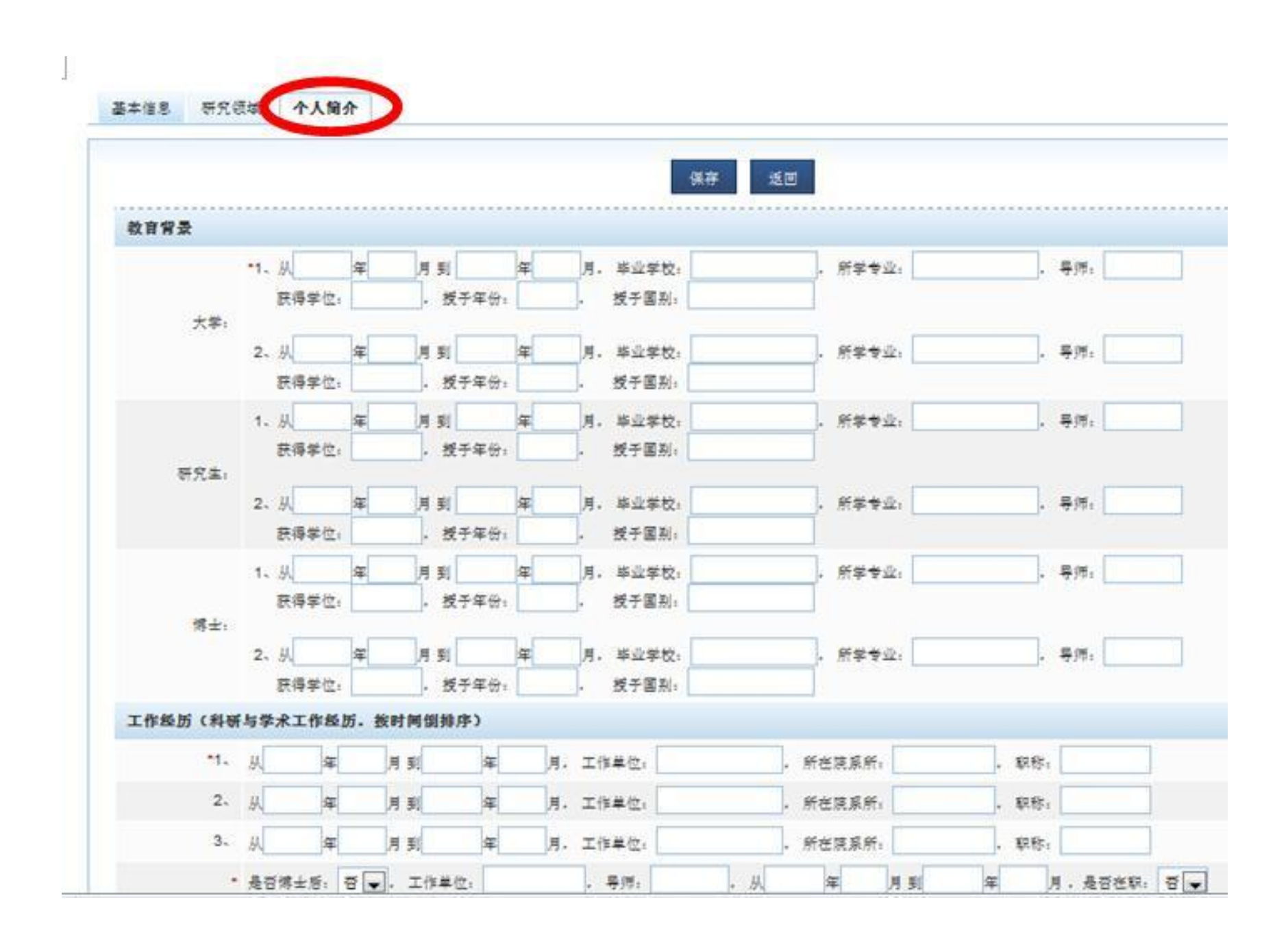

4、研究成果(成果在线)

申请书中成果板块,将从本部分中自动导入发表的论著和代表 性论文,请务必将本部分添加完整。

(1)成果列表

通过"研究成果"卡片,可查看个人整体的成果列表,点击每项 成果标题可查看具体内容。同时也可按屏幕左边的不同成果类型查看 成果情况。

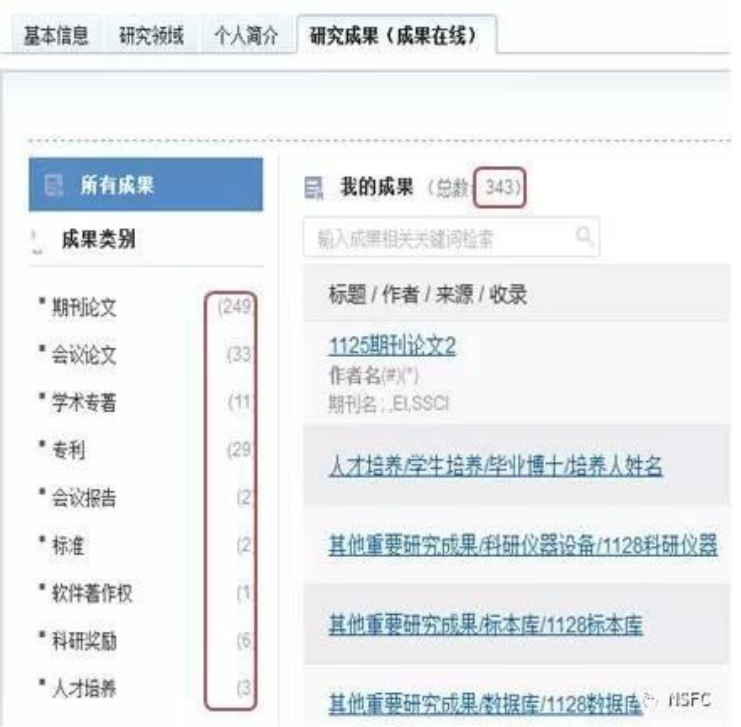

(2)新增成果

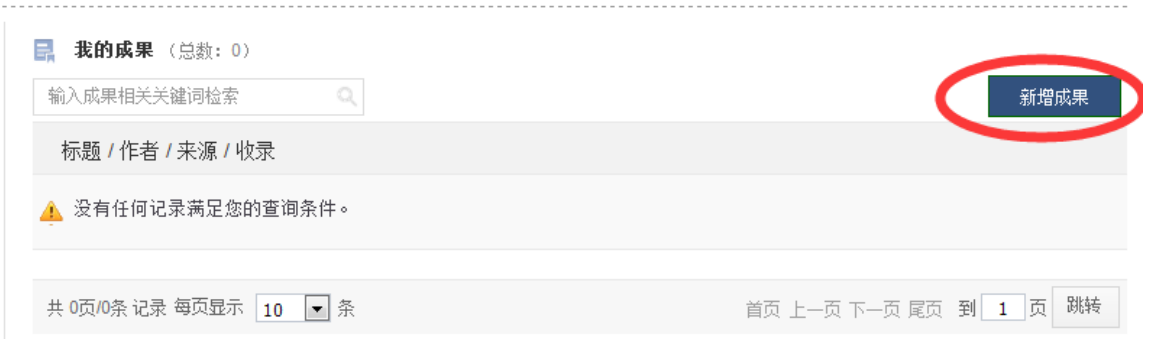

两种方式手工录入和第三方检索

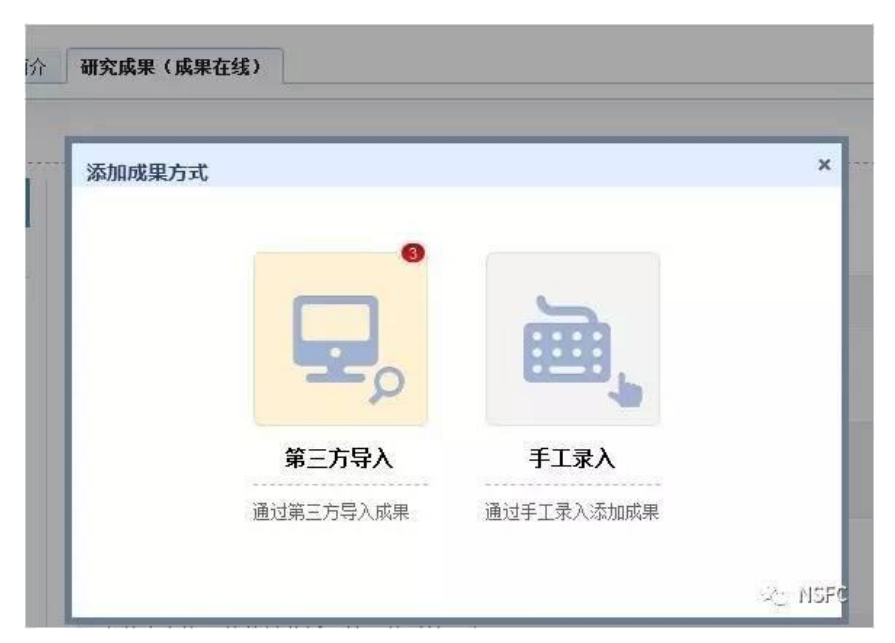

手工录入:首先选择录入成果的类型,不同的成果类型对采集信 息的要求不同,需按照系统的提示逐项录入详细内容。 同时也可上传相关的成果全文及附件信息。

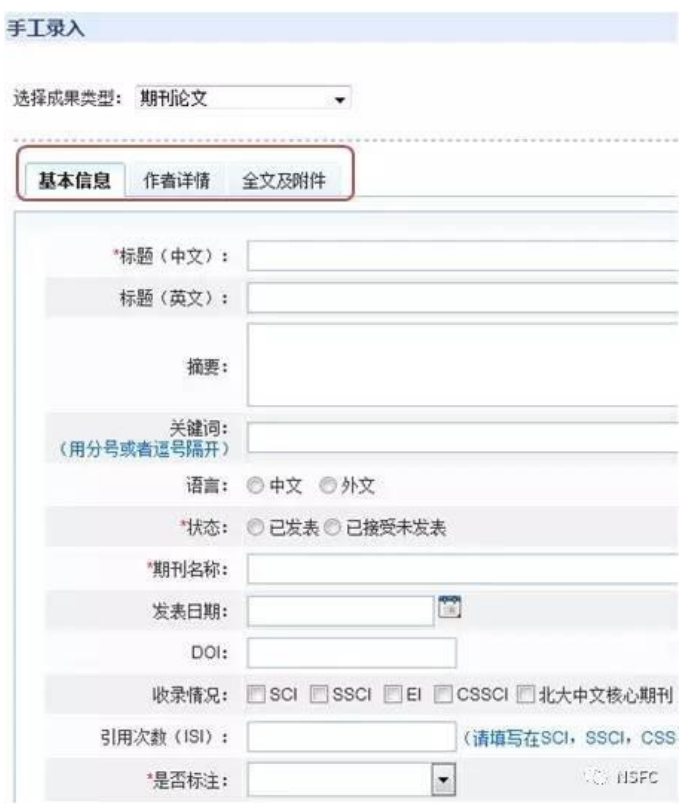

第三方导入

步骤1:添加成果

点击后通过第三方平台检索成果信息,并导入至第三方的成果库 步骤2:刷新成果列表

刷新后可在"未导入成果"中查看到新检索到的成果

步骤3:导入至个人成果库

选择未导的成果导入至个人成果库

步骤4:关闭此窗口

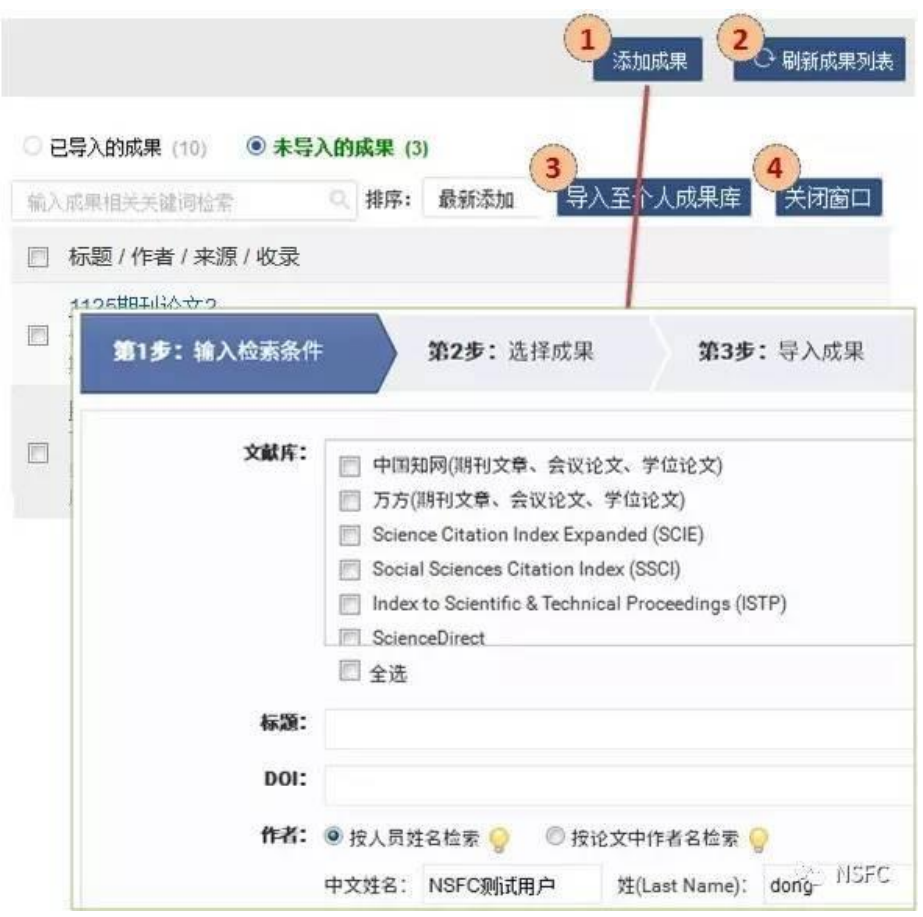

(3)编辑个人成果

在成果列表中,点击每条成果右边的编辑操作,并根据基金委对 各类成果格式的不同要求,对个人成果库中的成果格式进行逐项调整, 以适应后期的项目管理需要。

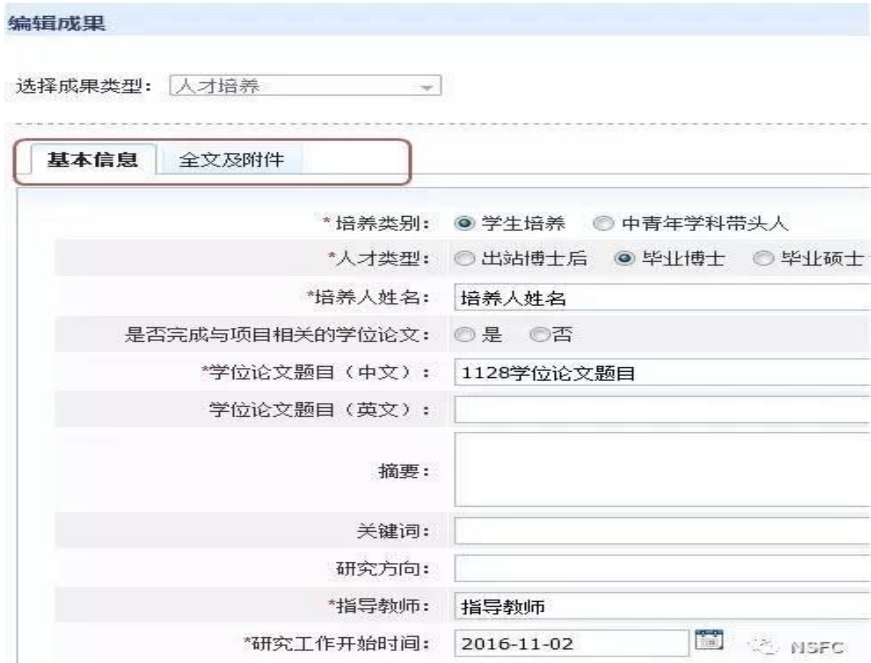

在填写过程中如有问题可以点击"在线咨询"进行咨询

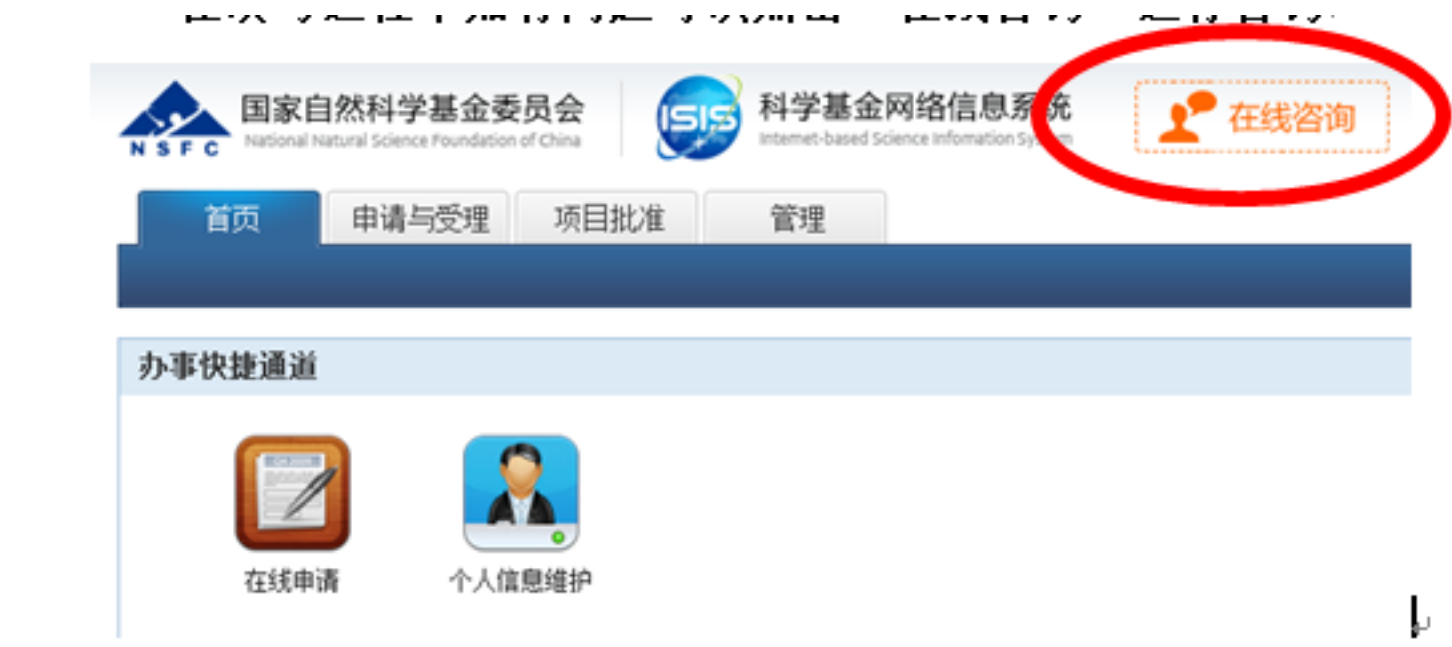